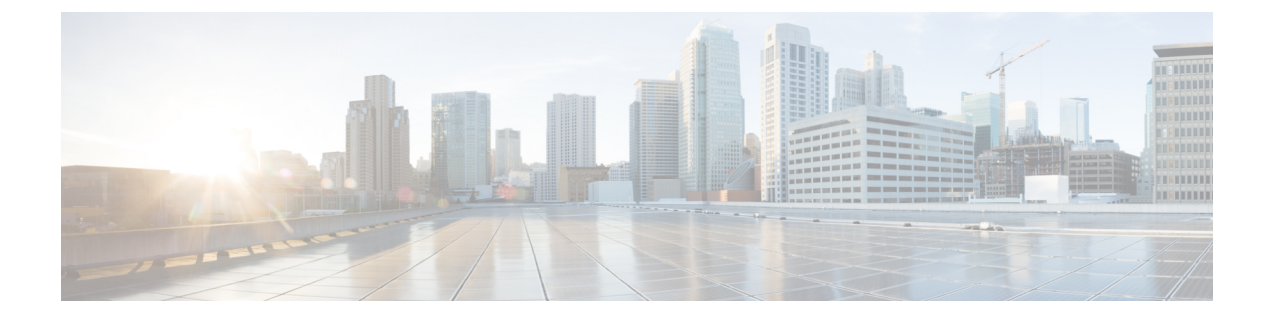

# トレース管理

この章で説明する内容は、次のとおりです。

- トレースの概要 (1 ページ)
- トレースの機能 (1 ページ)
- トレースレベル (5 ページ)
- トレース レベルの表示 (7 ページ)
- トレース レベルの設定 (8 ページ)
- トレース バッファのデータの表示 (8 ページ)
- 例:パケットトレースの使用 (9 ページ)

### トレースの概要

トレースは、内部イベントをログする機能です。トレース メッセージを含むトレース ファイ ルが自動的に作成され、ルータの hard disk: ファイル システムの tracelogs ディレクトリに保存 されます(ブートフラッシュにトレース ファイルが保存されます)。

トレースファイルのデータは、次の処理を行う場合に役立ちます。

- トラブルシューティング:ルータの問題を特定して解決するのに役立ちます。システムで 他の問題が同時に発生している場合でも、診断モードでトレースファイルにアクセスでき ます。
- デバッグ:システム アクションと操作の詳細を取得するのに役立ちます。

### トレースの機能

トレースは、ルータの内部イベントの内容を記録します。モジュールに関するすべてのトレー ス出力を含むトレース ファイルが定期的に作成および更新され、tracelog ディレクトリに保存 されます。トレースファイルは、システムパフォーマンスに影響を及ぼすことなく、このディ レクトリから消去して、ファイルシステムのスペースを回復することができます。ファイル転 送機能(FTP、TFTPなど)を使用してこれらのファイルを他の宛先にコピーできます。また、 プレーン テキスト エディタで開くことができます。

- (注) ルータでトレースをディセーブルにすることはできません。
	- トレース情報を表示し、トレース レベルを設定するには、次のコマンドを使用します。
		- **show logging process module**:特定のモジュールに関する最新のトレース情報を表示しま す。このコマンドは特権EXECモードおよび診断モードで使用可能です。診断モードでこ のコマンドを使用すると、Cisco IOS XE の障害発生時にトレース ログ情報を収集できま す。
		- **set platform software trace**:出力に保存されるメッセージのタイプを決定するトレースレ ベルを設定します。トレースレベルの詳細については、トレースレベル (5ページ)を 参照してください。

#### **UDF** オフセットを使用したパケットトレーサの設定

オフセットを使用してパケットトレース UDF を設定するには、次の手順を実行します。

#### 手順の概要

- **1. enable**
- **2. configure terminal**
- **3. udf** *udf name* **header** {**inner | outer**} {**13|14**} **offset** *offset-in-bytes* **length** *length-in-bytes*
- **4. udf** *udf name* {**header | packet-start**} *offset-base offset length*
- **5. ip access-list extended** {*acl-name* **|***acl-num*}
- **6. ip access-list extended { deny | permit } udf udf-name value mask**
- **7. debug platform condition [ipv4 | ipv6] [ interface** *interface***] [access-list** *access-list -name* **|** *ipv4-address* **/** *subnet-mask* **|** *ipv6-address* **/** *subnet-mask***] [ ingress | egress |both ]**
- **8. debug platform condition start**
- **9. debugplatform packet-tracepacket** *pkt-num* **[ fia-trace |summary-only] [ circular ] [data-size** *data-size***]**
- **10. debug platform packet-trace {punt | inject|copy | drop |packet | statistics}**
- **11. debug platform condition stop**
- **12. exit**

#### 手順の詳細

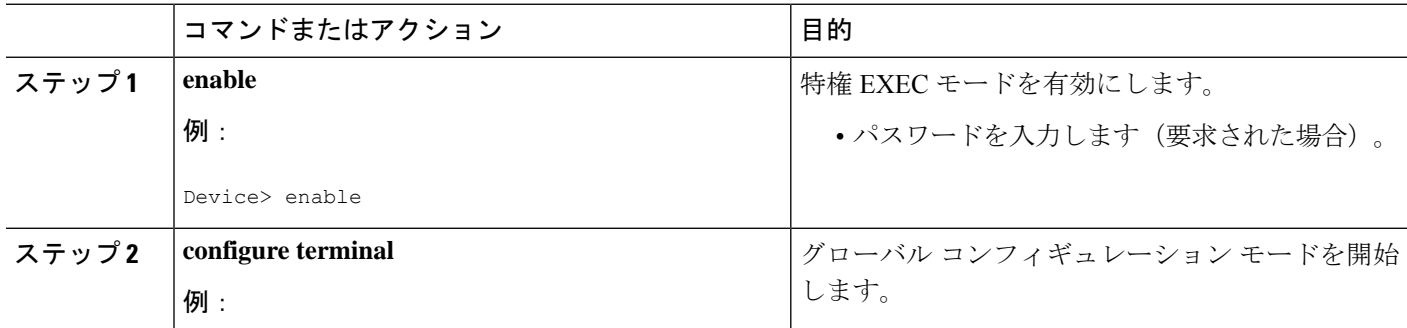

I

н

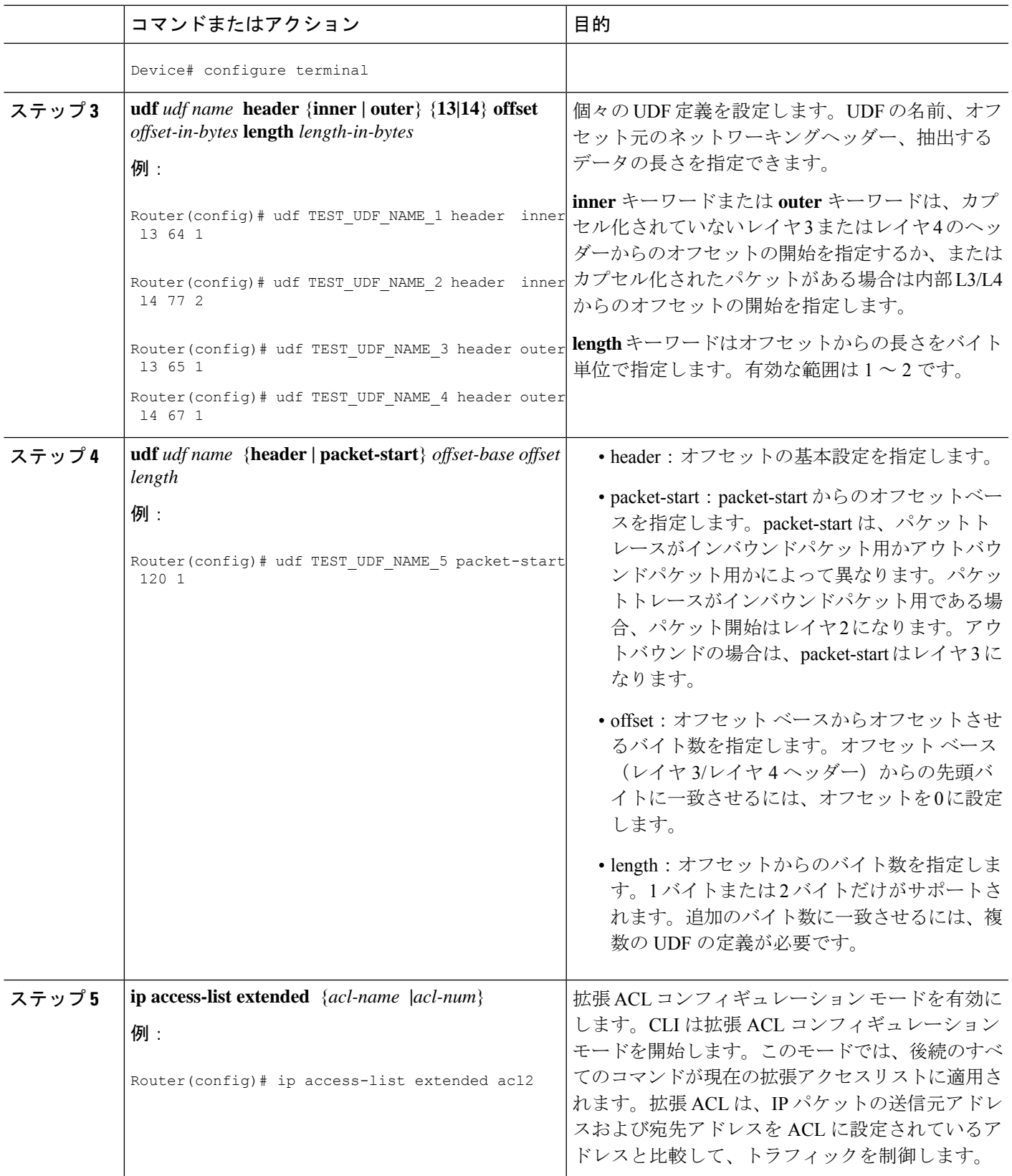

 $\overline{\phantom{a}}$ 

I

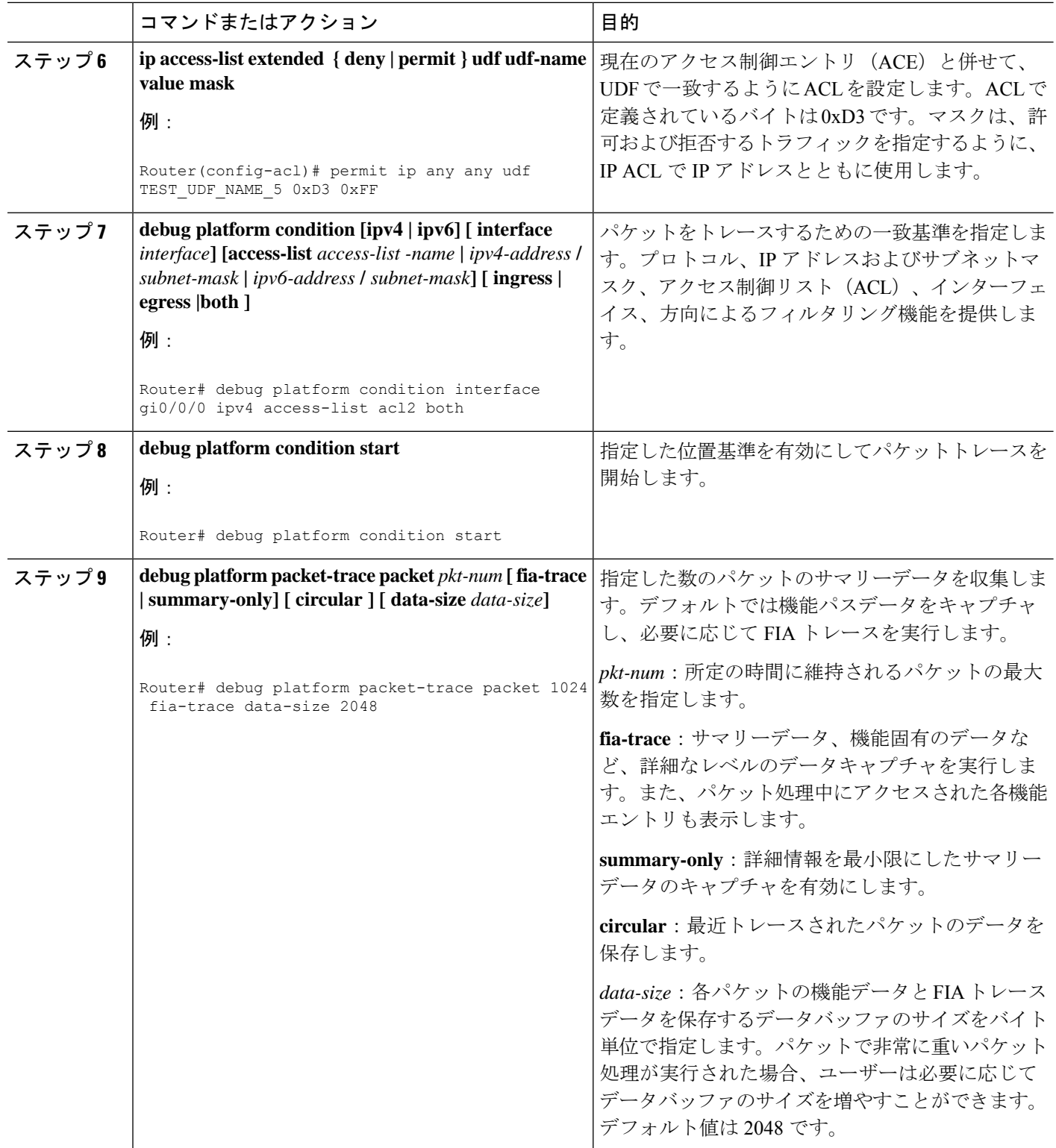

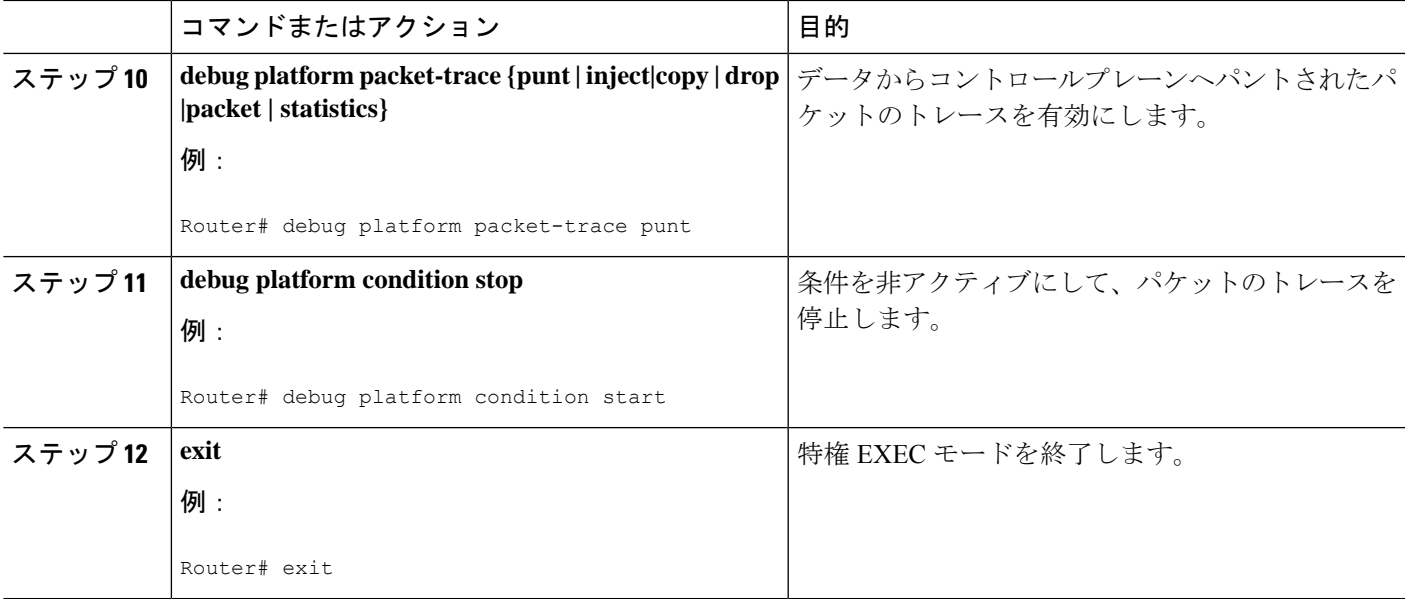

# トレースレベル

П

トレースレベルは、トレースバッファまたはトレースファイルに保存する必要のあるモジュー ル情報の量を決定します。

次の表に、使用可能なすべてのトレース レベルと、各トレース レベルで表示されるメッセー ジのタイプについて説明します。

#### 表 **<sup>1</sup> :** トレースレベルとその内容

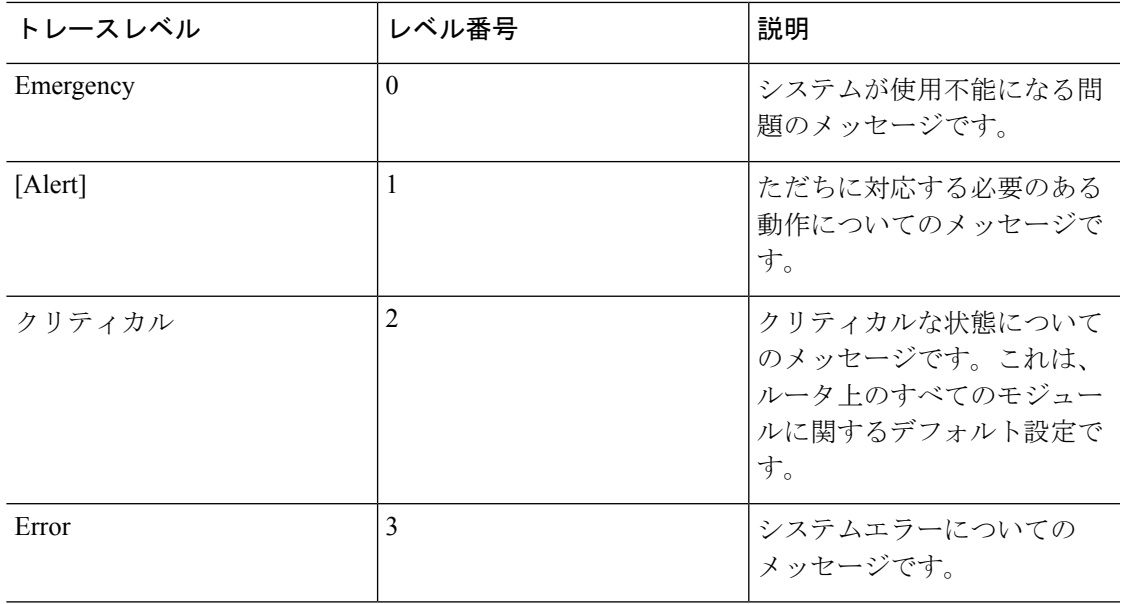

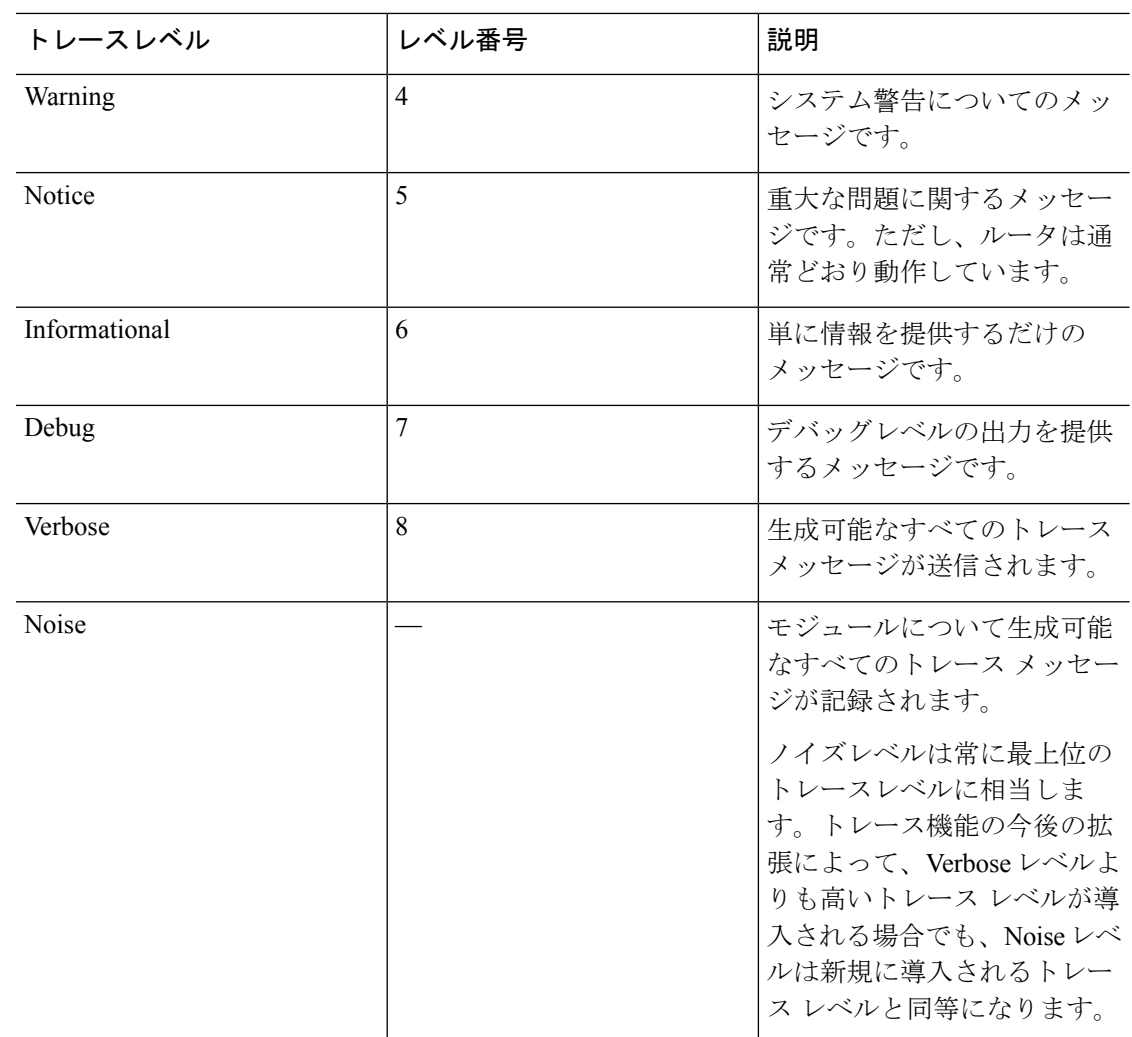

トレース レベルが設定されている場合、設定されているトレース レベル自体と、それより低 いすべてのトレース レベルの両方のメッセージが収集されます。

たとえば、トレースレベルを3(エラー)に設定すると、トレースファイルにはレベル0(緊 急)、1(アラート)、2(重要)、および 3(エラー)のメッセージが出力されます。

トレース レベルを 4(警告)に設定すると、レベル 0(緊急)、1(アラート)、2 (重要)、 3 (エラー)、および4 (警告)のメッセージが出力されます。

ルータのすべてのモジュールのデフォルト トレース レベルは 5(通知)です。

トレース レベルは、コンフィギュレーション モードでは設定されません。このため、ルータ のリロード後にトレース レベル設定がデフォルト値に戻ります。

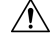

注意 モジュールのトレース レベルをデバッグ レベル以上に設定すると、パフォーマンスに悪影響 を及ぼす可能性があります。

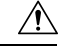

多数のモジュールで高いトレースレベルを設定すると、パフォーマンスが大幅に低下する可能 注意 性があります。特定の状況で高いトレースレベルが必要な場合は、複数のモジュールで高いレ ベルを設定する代わりに、常に1つのモジュールのトレースレベルを高く設定することをお勧 めします。

## トレース レベルの表示

デフォルトでは、ルータ上のすべてのモジュールが 5(通知)に設定されます。ユーザが変更 しないかぎり、この設定はそのまま維持されます。

ルータのモジュールのトレースレベルを表示するには、特権EXECモードまたは診断モードで **show logging process** コマンドを入力します。

次の例では、**show logging process** コマンドを使用して、アクティブな RP 上のフォワーディン グ マネージャ プロセスのトレースレベルを表示します。

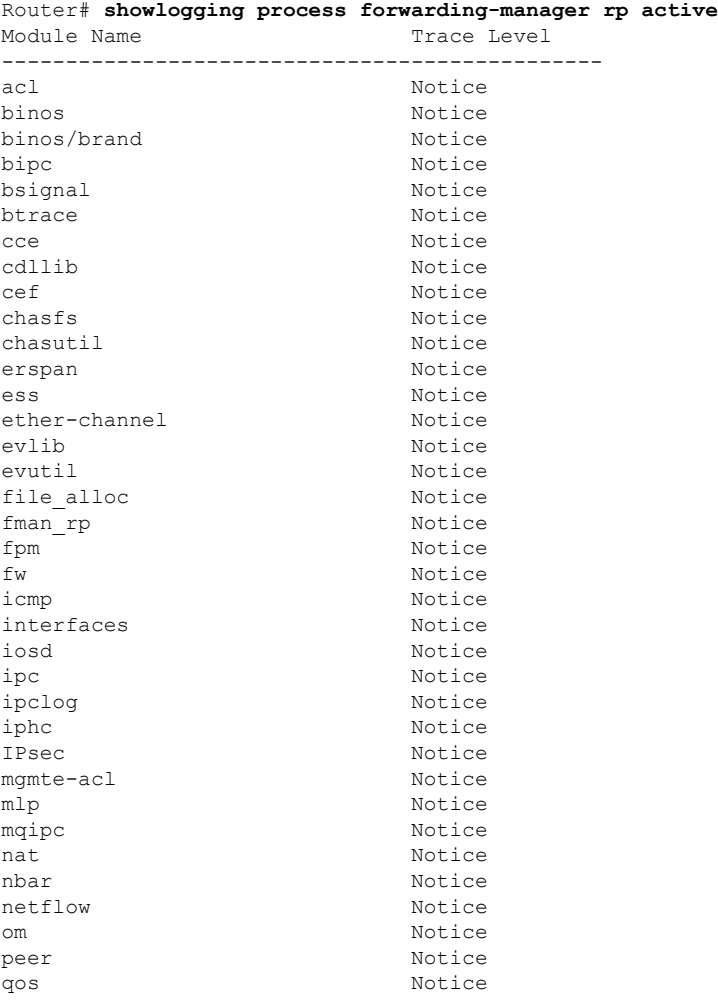

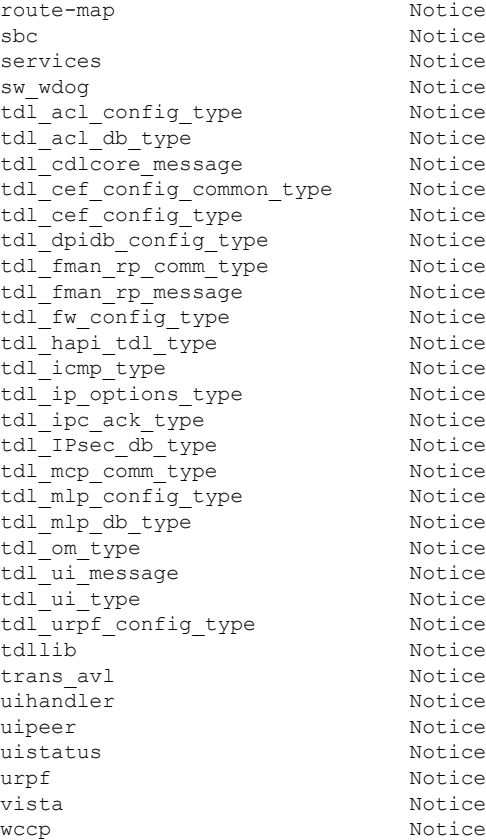

# トレース レベルの設定

ルータに含まれる1つのモジュールのトレースレベル、またはルータにおける特定プロセスに 含まれるすべてのモジュールのトレースレベルを設定するには、特権EXECモードまたは診断 モードで **set platform software trace** コマンドを入力します。

次の例では、スロット 0 の ESP プロセッサの Forwarding Manager で ACL モジュールに関する トレースレベルを info に設定します。

**set platform software trace forwarding-manager F0 acl info**

# トレース バッファのデータの表示

トレースバッファ内またはファイル内のトレースメッセージを表示するには、特権EXECモー ドまたは診断モードで **show logging process** コマンドを入力します。次の例では、**show logging process command** コマンドを使用して、Route Processor スロット 0 での Host Manager プロセス のトレースメッセージを表示します。

Router# **show logging process host-manager R0**  $08/23$   $12:09:14.408$  [uipeer]: (info): Looking for a ui req msg 08/23 12:09:14.408 [uipeer]: (info): Start of request handling for con 0x100a61c8 08/23 12:09:14.399 [uipeer]: (info): Accepted connection for 14 as 0x100a61c8 08/23 12:09:14.399 [uipeer]: (info): Received new connection 0x100a61c8 on descriptor 14 08/23 12:09:14.398 [uipeer]: (info): Accepting command connection on listen fd 7 08/23 11:53:57.440 [uipeer]: (info): Going to send a status update to the shell manager in slot 0 08/23 11:53:47.417 [uipeer]: (info): Going to send a status update to the shell manager in slot 0

### 例:パケットトレースの使用

次に、パケットトレースを使用して Cisco ASR 1006 ルータの NAT 設定でパケットドロップの トラブルシューティングを行うシナリオの例を示します。この例には、パケットトレース機能 によって提供される詳細レベルを効果的に利用して問題に関する情報を収集し、問題を切り分 けて、解決策を見つける方法が示されています。

このシナリオでは、問題があることはわかりますが、どこからトラブルシューティングを開始 すればよいかはわかりません。したがって、多数の着信パケットのパケットトレースのサマ リーにアクセスすることを検討する必要があります。

```
Router# debug platform condition ingress
Router# debug platform packet-trace packet 2048 summary-only
Router# debug platform condition start
Router# debug platform condition stop
Router# show platform packet-trace summary
Pkt Input 0utput State Reason
0 Gi0/0/0 Gi0/0/0 DROP 402 (NoStatsUpdate)
1 internal0/0/rp:0 internal0/0/rp:0 PUNT 21 (RP<->QFP keepalive)
2 internal0/0/recycle:0 Gi0/0/0 FWD
```
この出力には、ギガビット イーサネット インターフェイス 0/0/0 の NAT 設定が原因でパケッ トがドロップされていることが示されています。これによって、問題は特定のインターフェイ スで発生していることがわかります。この情報を使用して、トレースするパケットを制限し、 データキャプチャのパケット数を減らし、検査レベルを上げることができます。

```
Router# debug platform packet-trace packet 256
Router# debug platform packet-trace punt
Router# debug platform condition interface Gi0/0/0
Router# debug platform condition start
Router# debug platform condition stop
Router# show platform packet-trace summary
Router# show platform packet-trace 15
Packet: 15 CBUG ID: 238
Summary
 Input : GigabitEthernet0/0/0
 Output : internal0/0/rp:1
  State : PUNT 55 (For-us control)
 Timestamp
   Start : 1166288346725 ns (06/06/2016 09:09:42.202734 UTC)
   Stop : 1166288383210 ns (06/06/2016 09:09:42.202770 UTC)
Path Trace
  Feature: IPV4
    Input : GigabitEthernet0/0/0
   Output : <unknown>
   Source : 10.64.68.3
   Destination : 224.0.0.102
```

```
Protocol : 17 (UDP)
     SrcPort : 1985
     DstPort : 1985
IOSd Path Flow: Packet: 15 CBUG ID: 238
 Feature: INFRA
   Pkt Direction: IN
   Packet Rcvd From CPP
 Feature: IP
   Pkt Direction: IN
   Source : 10.64.68.122
   Destination : 10.64.68.255
  Feature: IP
   Pkt Direction: IN
   Packet Enqueued in IP layer
   Source : 10.64.68.122
   Destination : 10.64.68.255
   Interface : GigabitEthernet0/0/0
 Feature: UDP
   Pkt Direction: IN
   src : 10.64.68.122(1053)
   dst : 10.64.68.255(1947)
   length : 48
Router#show platform packet-trace packet 10
Packet: 10 CBUG ID: 10
Summary
 Input : GigabitEthernet0/0/0
  Output : internal0/0/rp:0
  State : PUNT 55 (For-us control)
 Timestamp
   Start : 274777907351 ns (01/10/2020 10:56:47.918494 UTC)
   Stop : 274777922664 ns (01/10/2020 10:56:47.918509 UTC)
Path Trace
  Feature: IPV4(Input)
   Input : GigabitEthernet0/0/0
   Output : <unknown>
   Source : 10.78.106.2
   Destination : 224.0.0.102
   \frac{224.0.0}{Protocol} : 17 (UDP)
     SrcPort : 1985
     DstPort : 1985
IOSd Path Flow: Packet: 10 CBUG ID: 10
 Feature: INFRA
   Pkt Direction: IN
Packet Rcvd From DATAPLANE
Feature: IP
   Pkt Direction: IN
   Packet Enqueued in IP layer
   Source : 10.78.106.2
   Destination : 224.0.0.102
   Interface : GigabitEthernet0/0/0
 Feature: UDP
   Pkt Direction: IN DROP
   Pkt : DROPPED
   UDP: Discarding silently
   src : 881 10.78.106.2(1985)
   dst : 224.0.0.102(1985)
   length : 60
Router#show platform packet-trace packet 12
Packet: 12 CBUG ID: 767
Summary
```

```
Input : GigabitEthernet3<br>Output : internal0/0/rp:0
       : internal0/0/rp:0
 State : PUNT 11 (For-us data)
 Timestamp
  Start : 16120990774814 ns (01/20/2020 12:38:02.816435 UTC)
  Stop : 16120990801840 ns (01/20/2020 12:38:02.816462 UTC)
Path Trace
 Feature: IPV4(Input)
  Input : GigabitEthernet3
  Output : <unknown>
  Source : 12.1.1.1
  Destination : 12.1.1.2
  Protocol : 6 (TCP)
    SrcPort : 46593
    DstPort : 23
IOSd Path Flow: Packet: 12 CBUG ID: 767
 Feature: INFRA
  Pkt Direction: IN
  Packet Rcvd From DATAPLANE
 Feature: IP
  Pkt Direction: IN
  Packet Enqueued in IP layer
  Source : 12.1.1.1
  Destination : 12.1.1.2
  Interface : GigabitEthernet3
 Feature: IP
  Pkt Direction: IN
  FORWARDEDTo transport layer
  Source : 12.1.1.1
  Destination : 12.1.1.2
  Interface : GigabitEthernet3
 Feature: TCP
  Pkt Direction: IN
  tcp0: I NoTCB 12.1.1.1:46593 12.1.1.2:23 seq 1925377975 OPTS 4 SYN WIN 4128
Router# show platform packet-trace summary
Pkt Input Output Output State Reason
0 INJ.2 Gi1 FWD
1 Gi1 internal0/0/rp:0 PUNT 11 (For-us data)
2 INJ.2 Gi1 FWD
3 Gi1 internal0/0/rp:0 PUNT 11 (For-us data)
4 INJ.2 Gi1 FWD
5 INJ.2 Gi1 FWD
6 Gi1 internal0/0/rp:0 PUNT 11 (For-us data)
7 Gil 31 internal0/0/rp:0 PUNT 11 (For-us data)
8 Gil internal0/0/rp:0 PUNT 11 (For-us data)
9 Gi1 internal0/0/rp:0 PUNT 11 (For-us data)
10 INJ.2 Gi1 FWD
11 INJ.2 Gi1 FWD
12 INJ.2 Gi1 FWD
13 Gi1 internal0/0/rp:0 PUNT 11 (For-us data)
14 Gi1 internal0/0/rp:0 PUNT 11 (For-us data)
15 Gi1 internal0/0/rp:0 PUNT 11 (For-us data)<br>16 INJ.2 Gi1 Gi1 FWD
16 INJ.2 Gi1 FWD
次に、パケットトレースデータの統計を表示する例を示します。
Router#show platform packet-trace statistics
Packets Summary
```
Matched 3 Traced 3 Packets Received

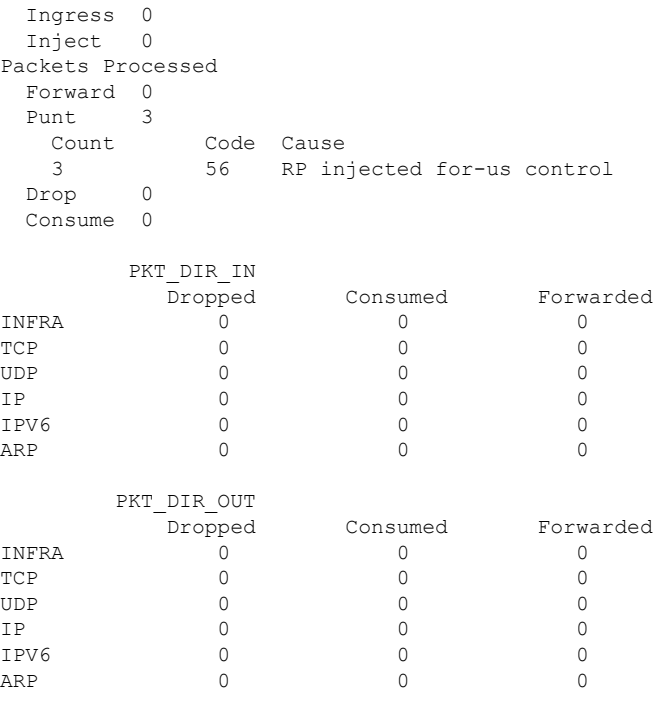

次に、コントロールプレーンからフォワーディングプロセッサに挿入およびパントされるパ ケットを表示する例を示します。

Router#**debug platform condition ipv4 10.118.74.53/32 both** Router#Router#**debug platform condition start** Router#**debug platform packet-trace packet 200** Packet count rounded up from 200 to 256

```
Router#show platform packet-tracer packet 0
show plat pack pa 0
Packet: 0 CBUG ID: 674
Summary
 Input : GigabitEthernet1
  Output : internal0/0/rp:0
  State : PUNT 11 (For-us data)
 Timestamp
   Start : 17756544435656 ns (06/29/2020 18:19:17.326313 UTC)
   Stop : 17756544469451 ns (06/29/2020 18:19:17.326346 UTC)
Path Trace
 Feature: IPV4(Input)
   Input : GigabitEthernet1
   Output : <unknown>
   Source : 10.118.74.53
   Destination : 198.51.100.38
   Protocol : 17 (UDP)
     SrcPort : 2640
     DstPort : 500
IOSd Path Flow: Packet: 0 CBUG ID: 674
  Feature: INFRA
 Pkt Direction: IN
   Packet Rcvd From DATAPLANE
 Feature: IP
 Pkt Direction: IN
   Packet Enqueued in IP layer
```
Source : 10.118.74.53 Destination : 198.51.100.38 Interface : GigabitEthernet1 Feature: IP Pkt Direction: IN FORWARDED To transport layer Source : 10.118.74.53 Destination : 198.51.100.38 Interface : GigabitEthernet1 Feature: UDP Pkt Direction: IN DROPPED UDP: Checksum error: dropping Source : 10.118.74.53(2640) Destination : 198.51.100.38(500) Router#**show platform packet-tracer packet 2** Packet: 2 CBUG ID: 2 IOSd Path Flow: Feature: TCP Pkt Direction: OUTtcp0: O SYNRCVD 198.51.100.38:22 198.51.100.55:52774 seq 3052140910 OPTS 4 ACK 2346709419 SYN WIN 4128 Feature: TCP Pkt Direction: OUT FORWARDED TCP: Connection is in SYNRCVD state ACK : 2346709419 SEQ : 3052140910 Source : 198.51.100.38(22) Destination : 198.51.100.55(52774) Feature: IP Pkt Direction: OUTRoute out the generated packet.srcaddr: 198.51.100.38, dstaddr: 198.51.100.55 Feature: IP Pkt Direction: OUTInject and forward successful srcaddr: 198.51.100.38, dstaddr: 198.51.100.55 Feature: TCP Pkt Direction: OUTtcp0: O SYNRCVD 198.51.100.38:22 198.51.100.55:52774 seq 3052140910 OPTS 4 ACK 2346709419 SYN WIN 4128 Summary Input : INJ.2 Output : GigabitEthernet1 State : FWD Timestamp Start : 490928006866 ns (06/29/2020 13:31:30.807879 UTC) Stop : 490928038567 ns (06/29/2020 13:31:30.807911 UTC) Path Trace Feature: IPV4(Input) Input : internal0/0/rp:0 Output : <unknown> Source : 172.18.124.38 Destination : 172.18.124.55 Protocol : 6 (TCP) SrcPort : 22 DstPort : 52774 Feature: IPSec

トレース管理

I

 $\overline{\phantom{a}}$ 

Result : IPSEC RESULT DENY Action : SEND CLEAR SA Handle : 0 Peer Addr : 55.124.18.172 Local Addr: 38.124.18.172

Router#

翻訳について

このドキュメントは、米国シスコ発行ドキュメントの参考和訳です。リンク情報につきましては 、日本語版掲載時点で、英語版にアップデートがあり、リンク先のページが移動/変更されている 場合がありますことをご了承ください。あくまでも参考和訳となりますので、正式な内容につい ては米国サイトのドキュメントを参照ください。